# 近畿大学附属広島高等学校 福山校 Web出願マニュアル

- ・手書き不要! 簡単Web入力です。
- ・いつでも、どこでも、出願情報登録ができます。
- ・安心の24時間充実サポート。

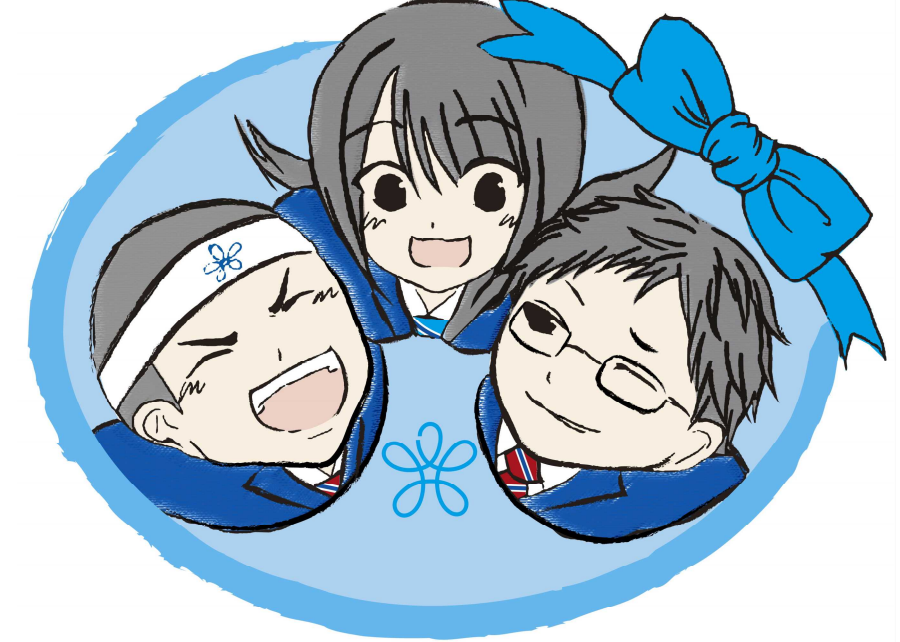

<出願情報登録期間(Web入力)>

令和5年11月27日(月)午前9時~令和5年12月25日(月)正午

期間内に、出願入力と入学検定料・合否結果郵送料のお支払いを完了してください。お支払い 完了後、Web出願サイトのマイページから入学志願票(提出)・受験票の印刷が可能となります。

<出願受付期間(書類提出)>

令和6年1月5日(金)~令和6年1月6日(土)

原則として、中学校を通して本校に書類を提出してください。

<Web出願を利用する環境について>

インターネットに接続できる環境(パソコン・スマートフォン(以下、スマホ)・ タブレット 端末)及びプリンターをご用意いただける方は、ご自宅等で出願情報登録が可能です。 インターネットに接続できる環境をご用意いただくことが難しい方は、事前に本校にご相談く ださい。本校のパソコン、プリンターをお使いいただくことによって出願情報登録が可能です。

## 近畿大学附属広島高等学校 福山校

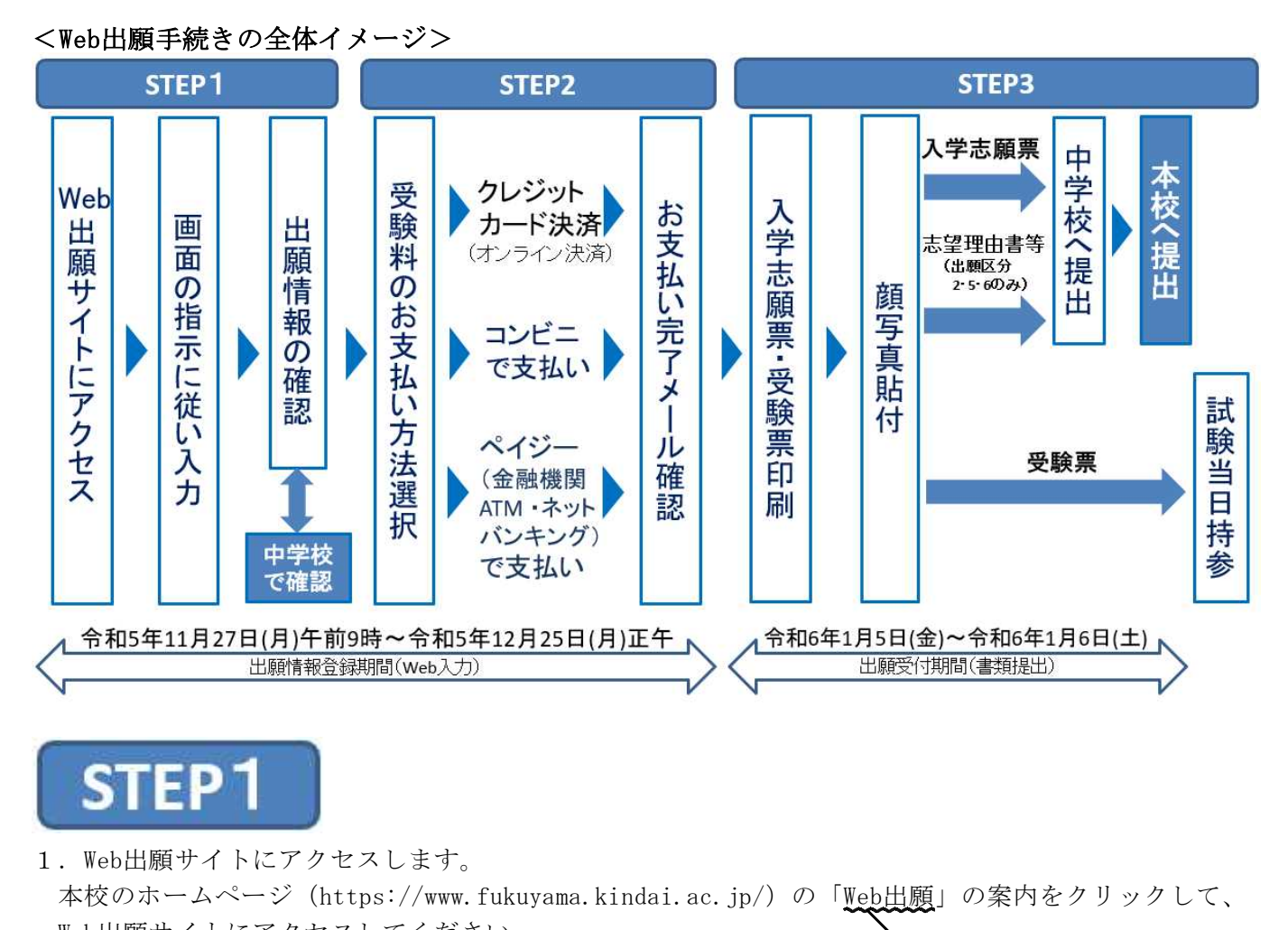

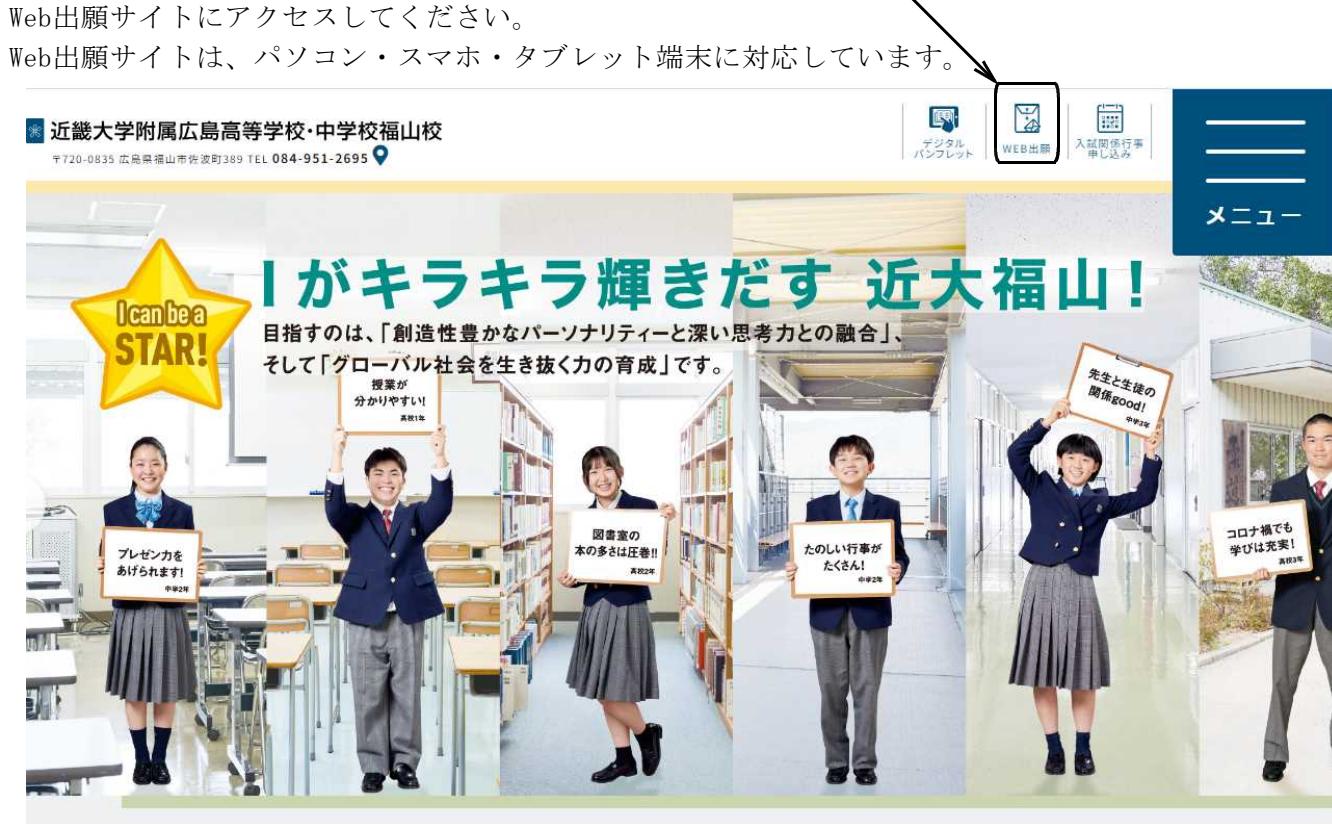

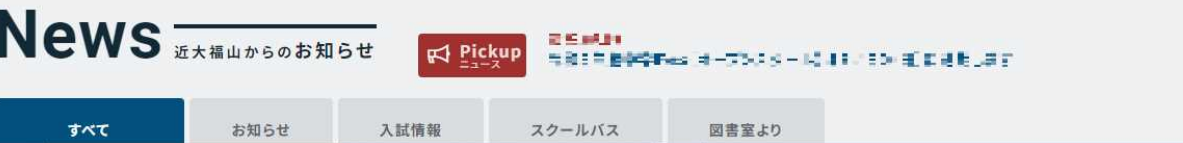

2. メールアドレスの登録をします(初回のみ)。

①はじめての方は、「はじめての方はこちら」をクリックしてください。

■ 近畿大学附属広島高等学校 福山校 のネット出願へようこそ

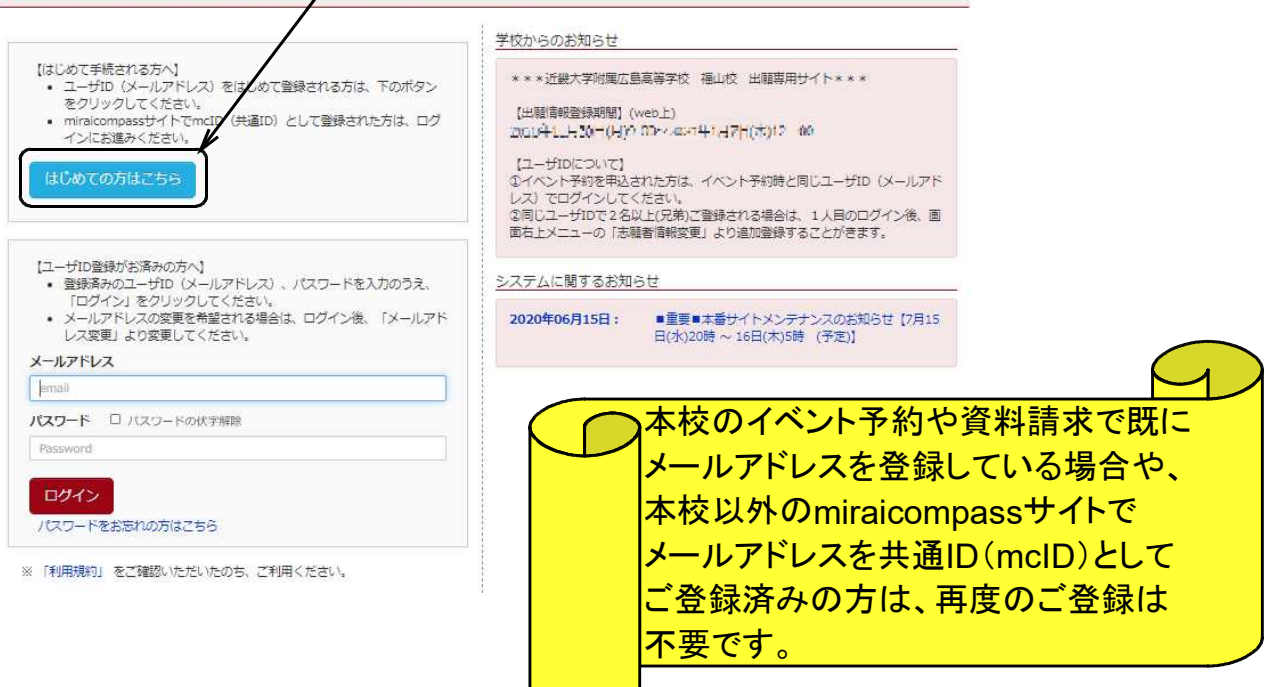

②メールアドレスを入力し、「送信」をクリックします。

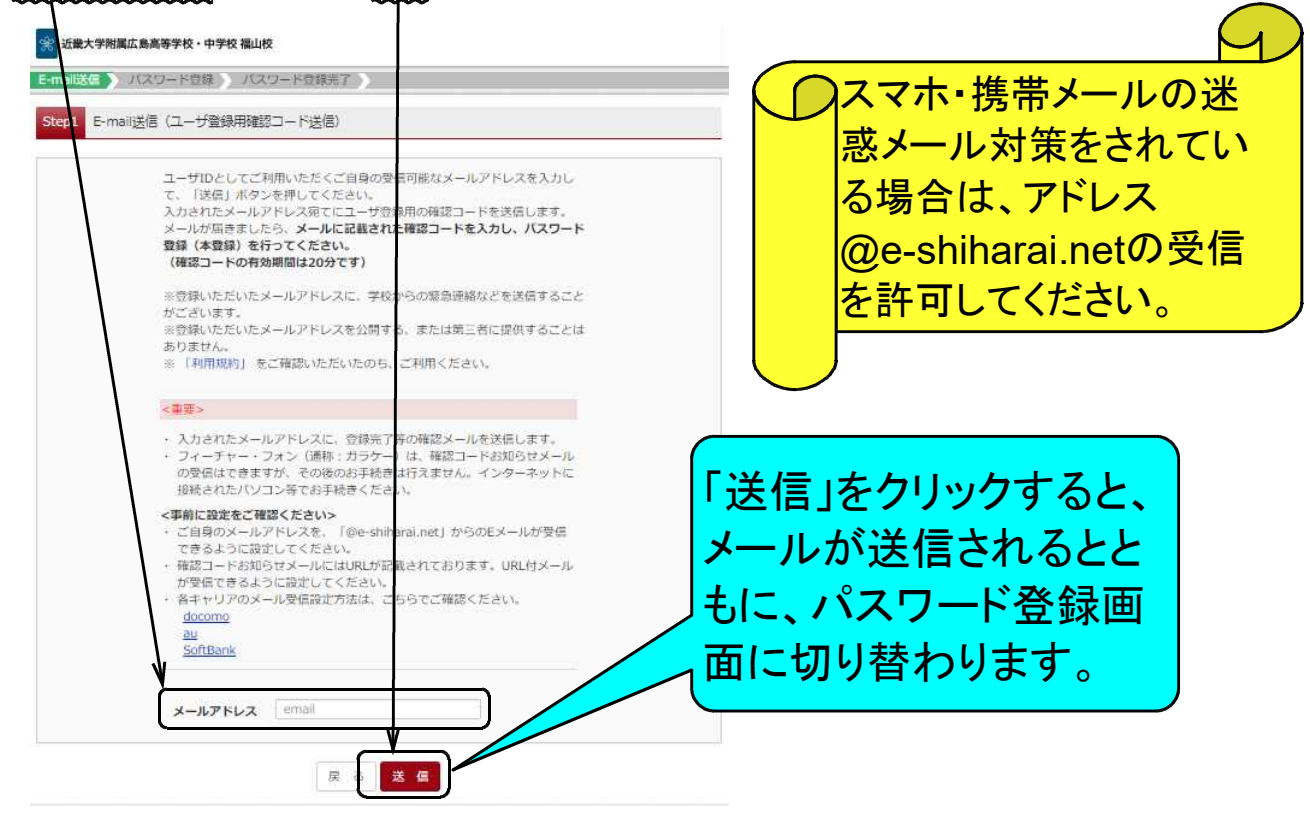

③パスワード登録画面に切り替わりますので、届いたメールを確認して「確認コード」を入力してくだ さい。「志願者氏名(カナ)」「生年月日」「パスワード」を入力します。mcID(共通ID)として **登録する<mark>かは「はい」または「いいえ」にチェックをつけてください。利用規約に同意するに</mark>チェッ** クを付けたうえで、「登録」をクリックしてください。

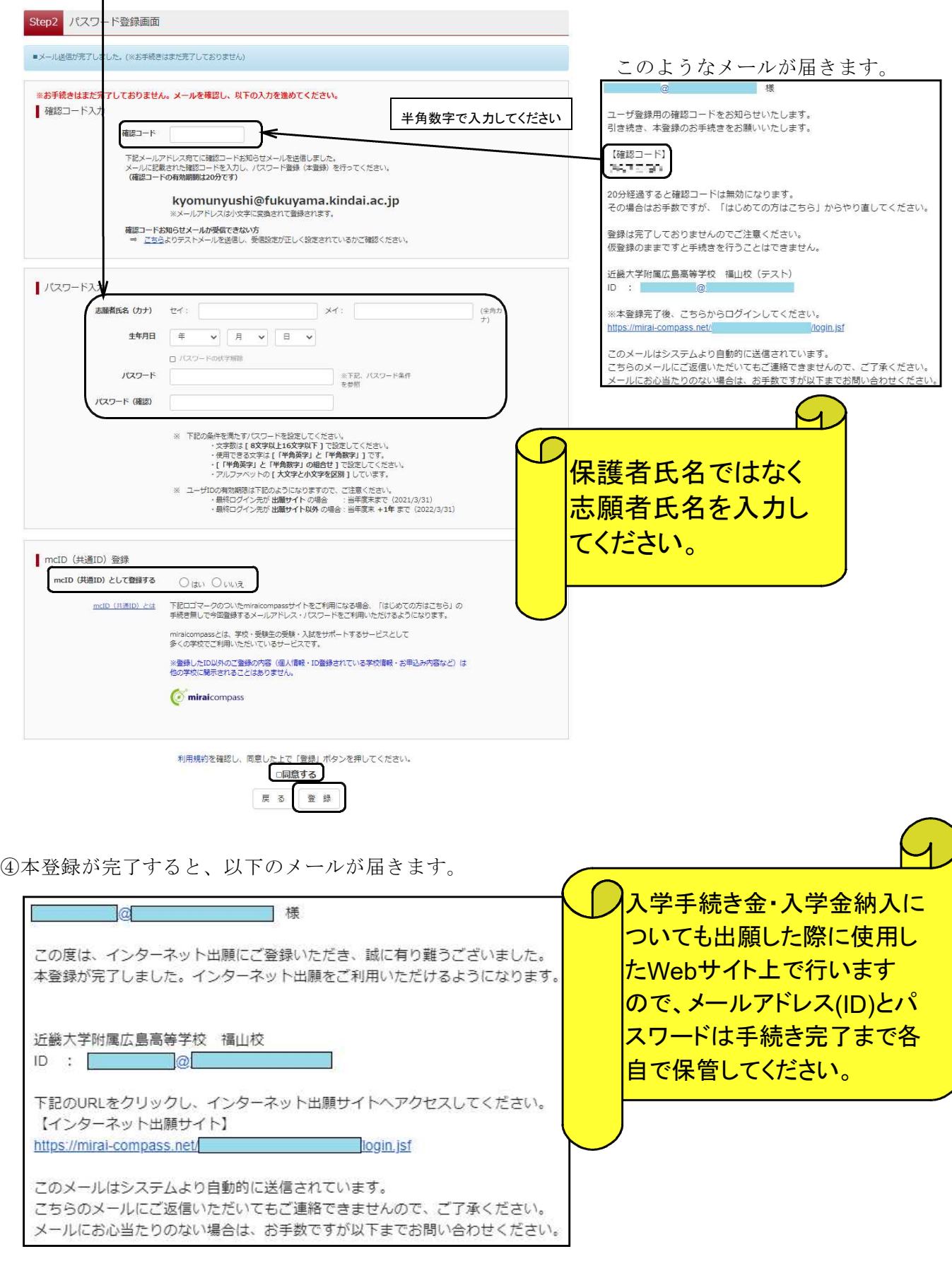

3.出願情報の入力

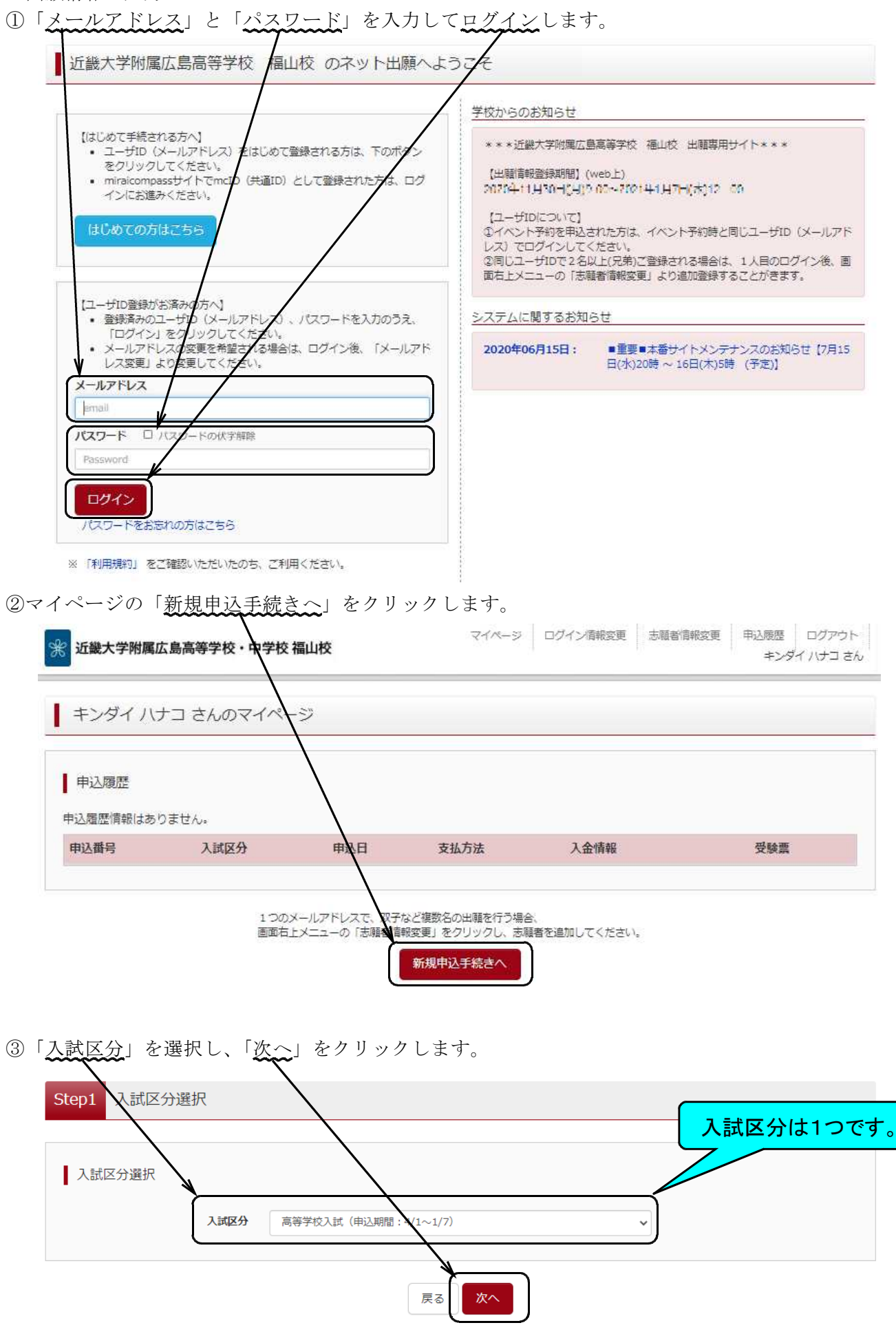

④規約同意確認画面を最後までスクロールし、「同意して次へ」をクリックします。

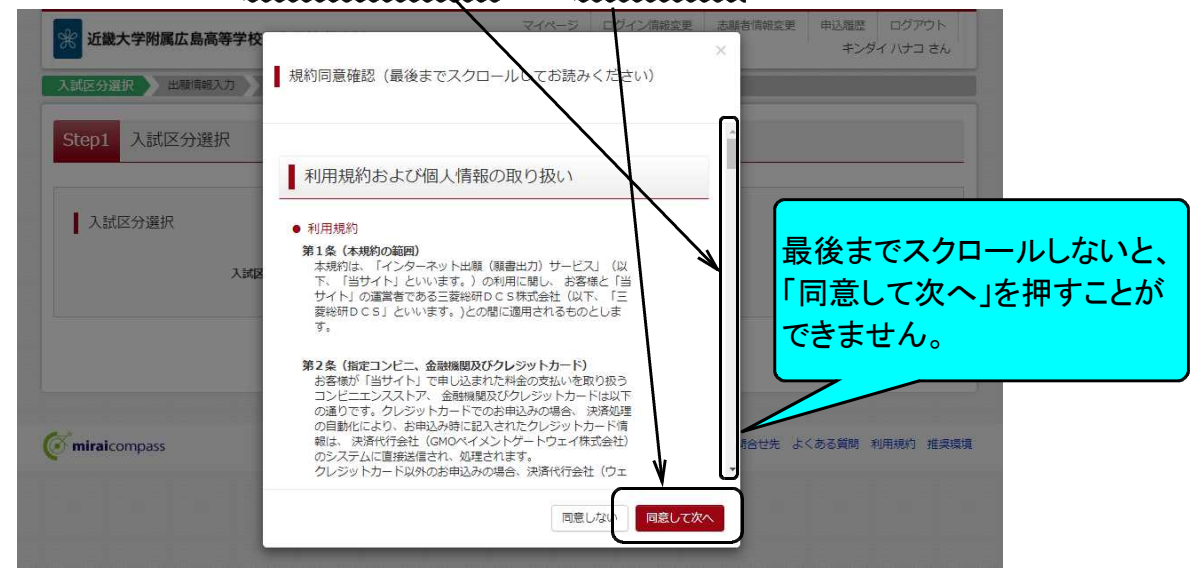

⑤志願者情報と保護者情報を入力し、「試験選択画面へ」をクリックします

÷

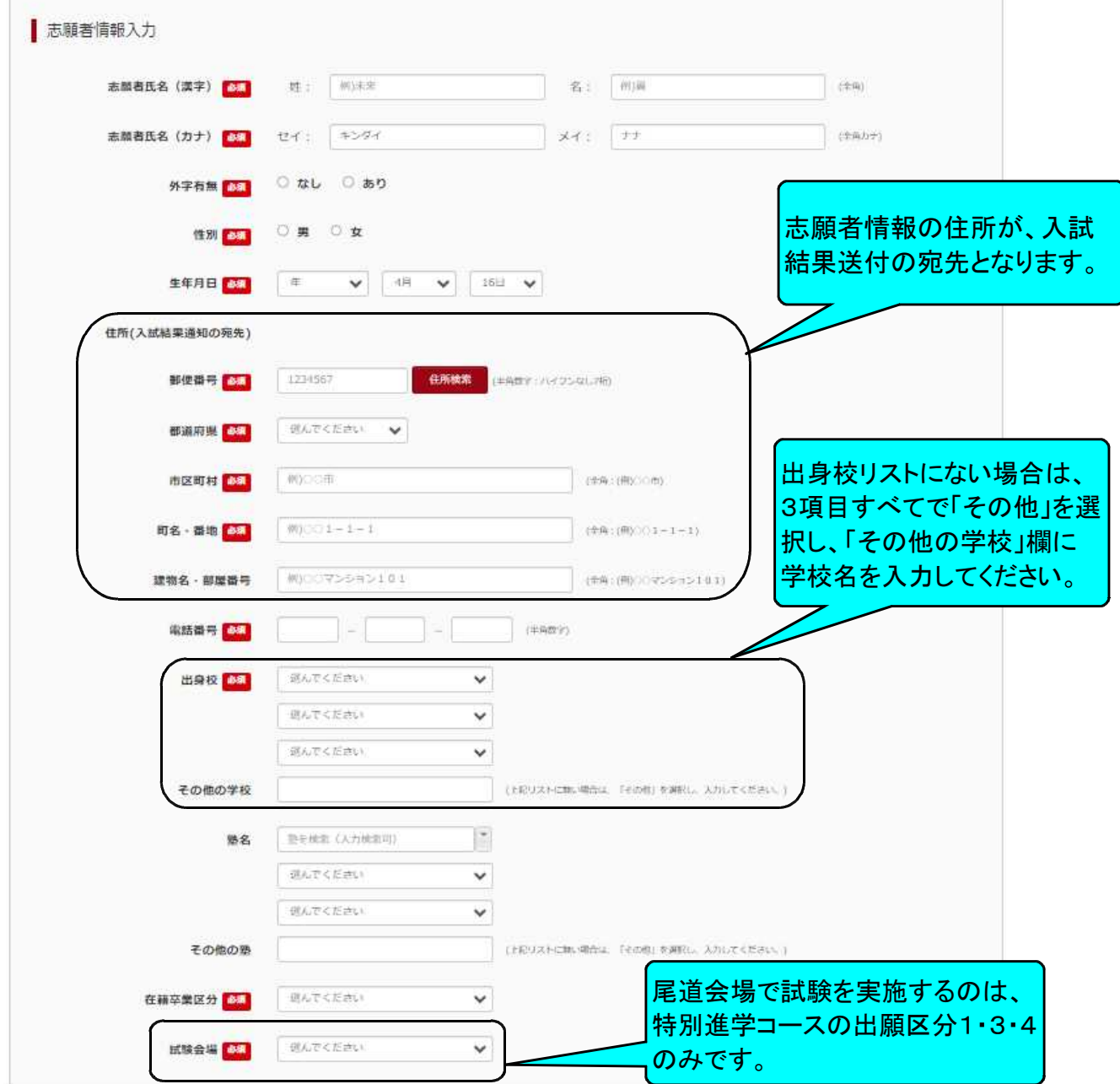

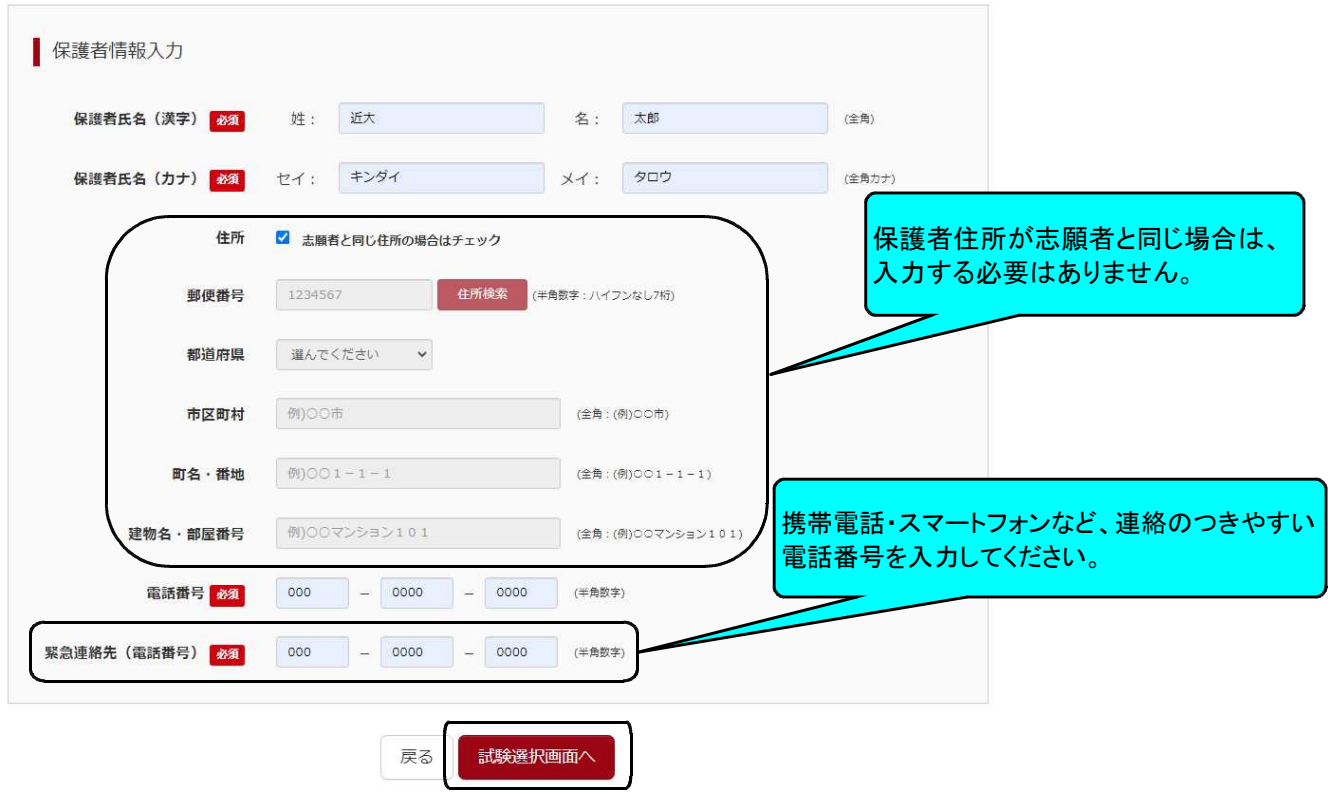

⑥「出願区分」を選択し、検索された試験の「選択」をクリックします。

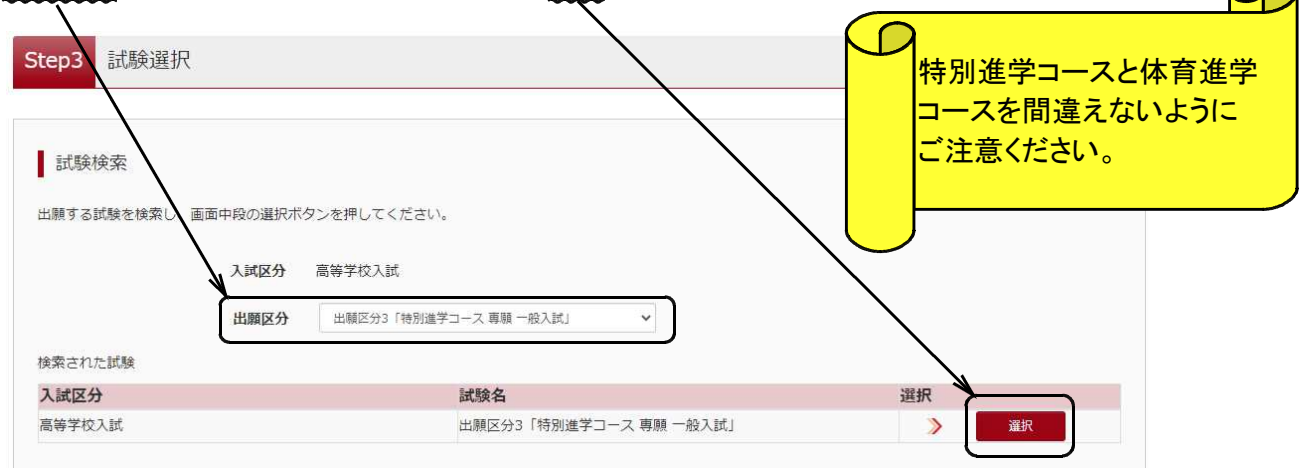

 $\bigcap$ 

⑦選択した試験が、現在選択中の試験に表示されます。

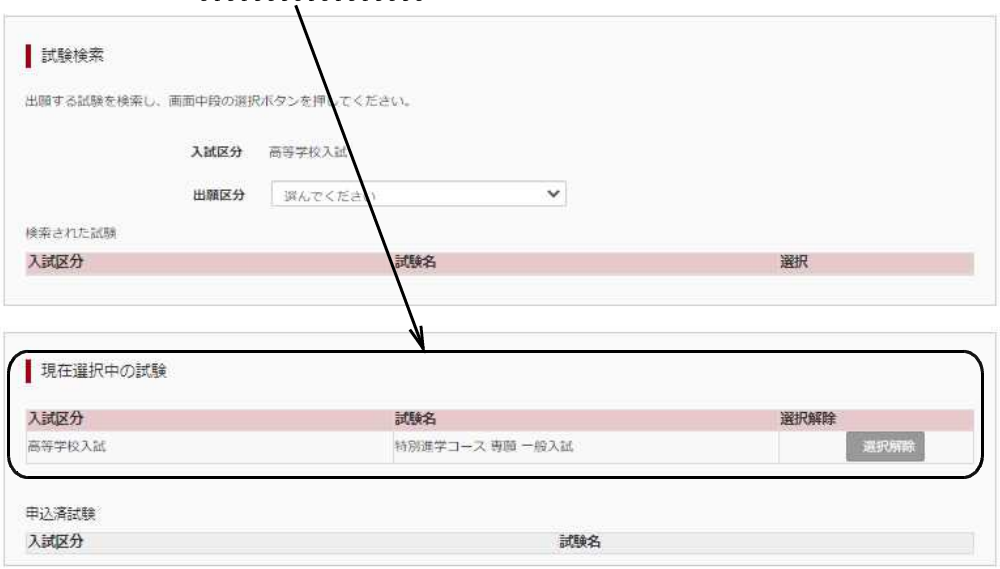

⑧「保存して中断する」をクリックすると、マイページの「申込確認」ボタンから「申込内容確認書」 がダウンロードできるようになります。

必要に応じて、「申込内容確認書」を印刷して、中学校の先生の確認を受けてください。

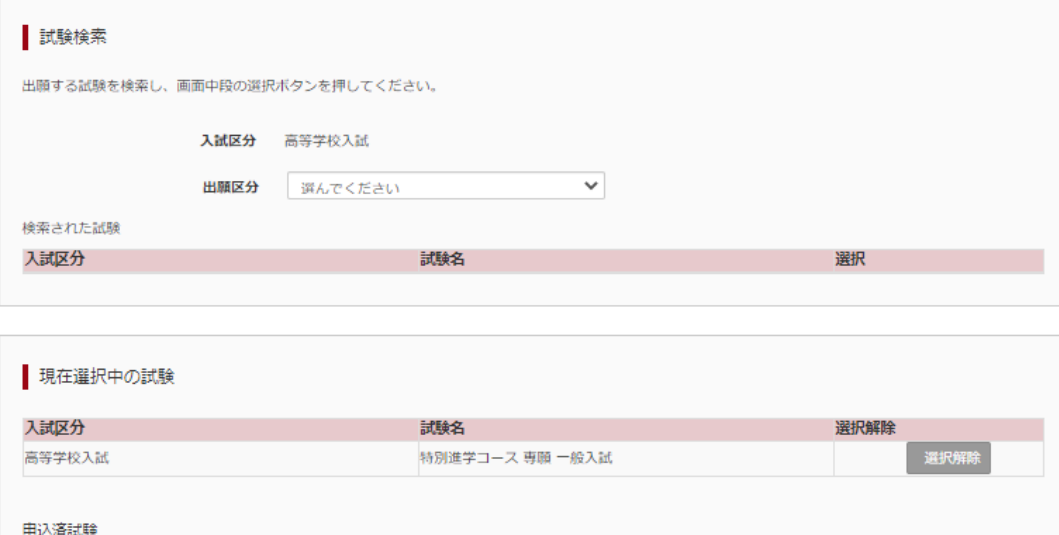

#### お知らせ

入試区分

※ここまでに入力した内容の確認・印刷を行うには、「保存して中断する」ボタンを押し、マイページの「申込確認」ボタンから「申込内容確認書」を取得しま す。<br>「申込内容確認書」を印刷して、必ず申込手続き前に、中学校の先生に確認を受けてください。

試験名

※確認後、変更がない場合は、マイページの「続きから」手続きを再開し、お支払い画面へお進みください。

※受験料支払い後の諸変更は一切できませんので、ご注意ください。

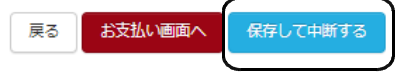

#### ■ キンダイ ハナコ さんのマイページ

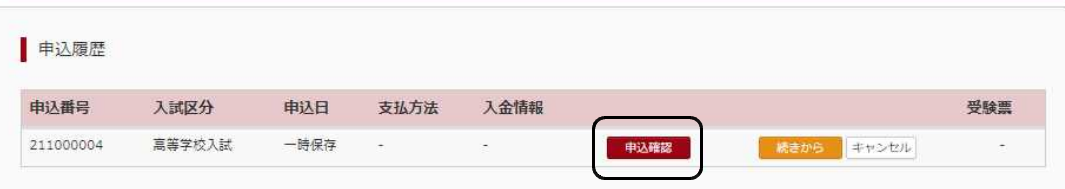

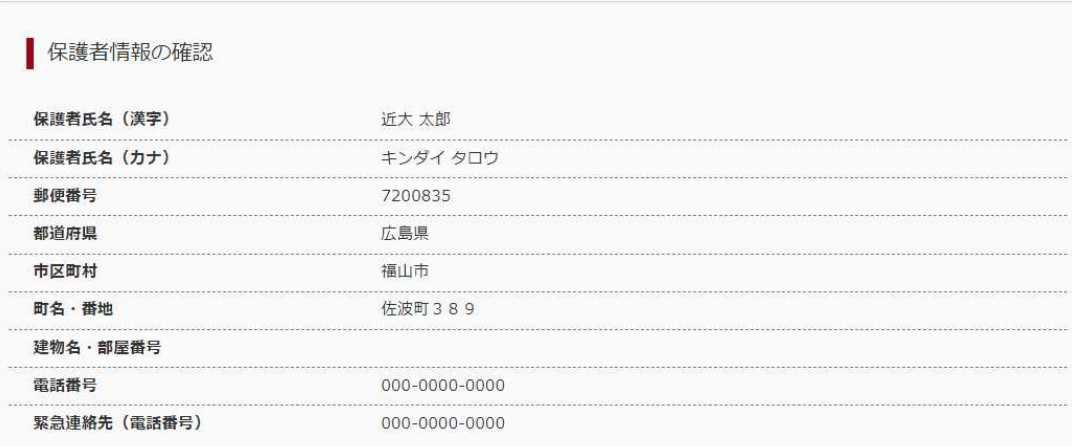

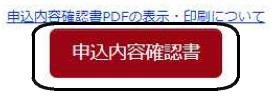

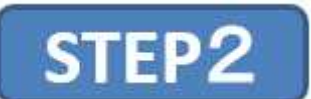

- 1.受験料のお支払い
	- ①「お支払い画面へ」をクリックします。

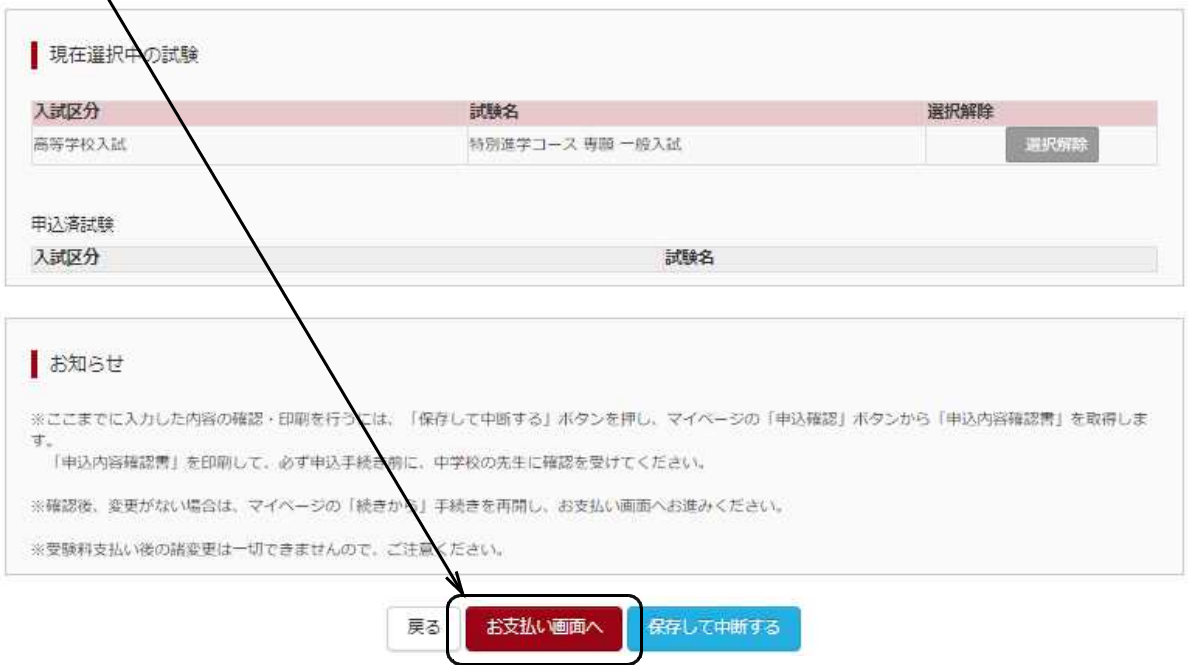

②お支払い方法を選択し、「確認画面へ」をクリックします。

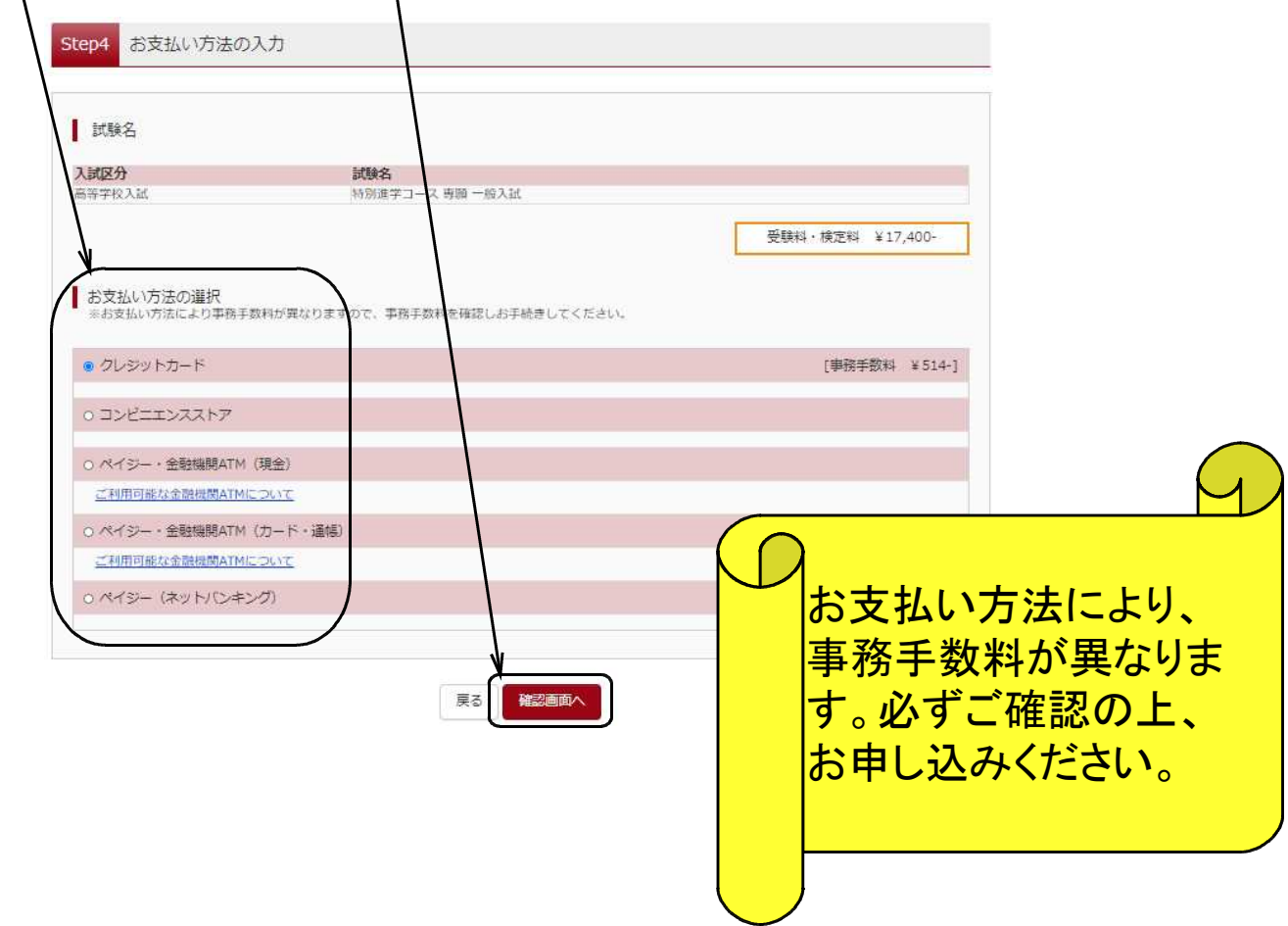

③それぞれの詳細なお支払い方法は、お支払い方法を選択すると表示されます。 以下はクレジットカードの例です。

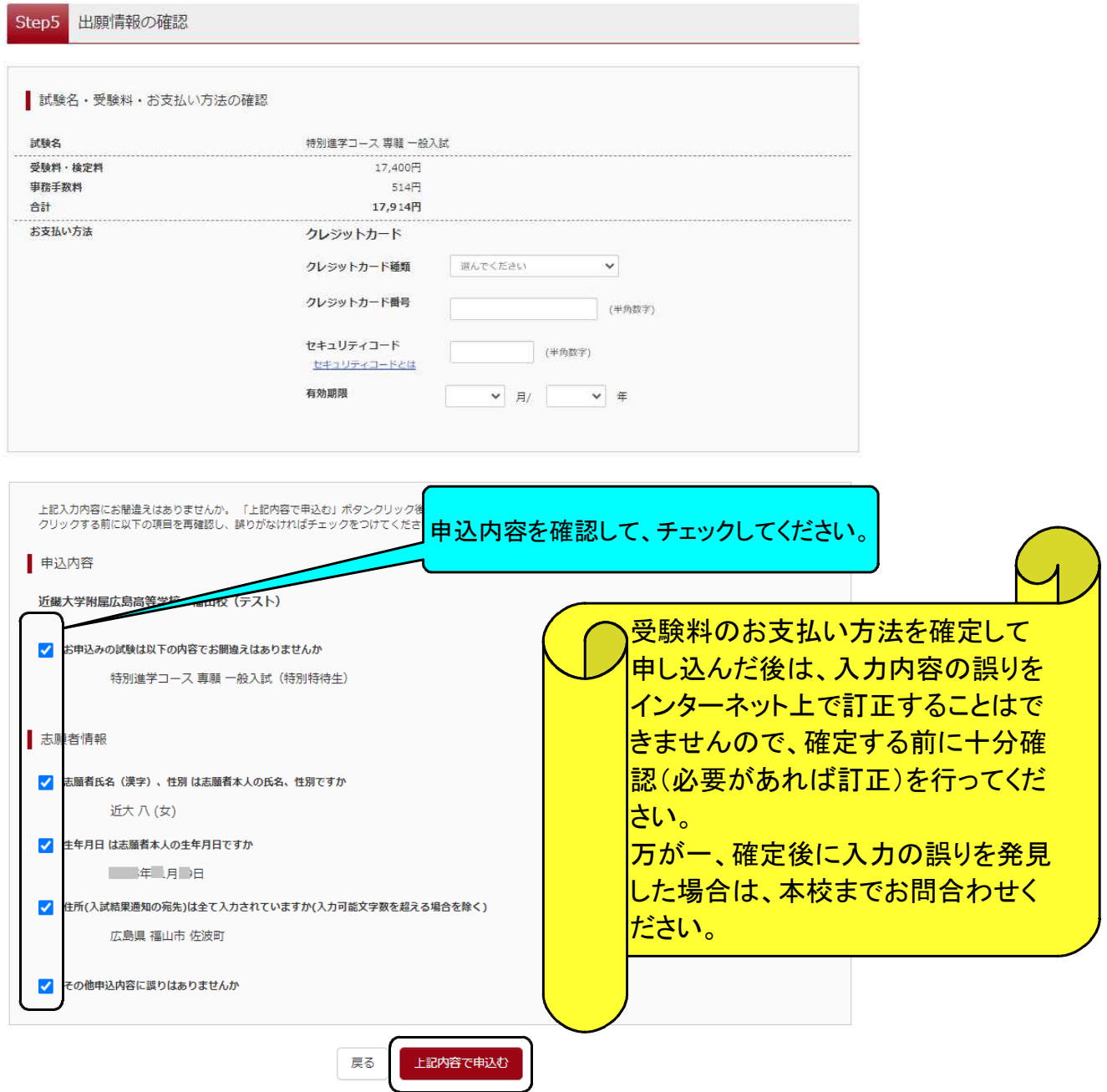

クレジットカードによるオンライン決済

クレジットカード番号など必要な情報を入力し、決済を完了させます。 クレジットカードによるオンライン決済にて、24 時間、受験料のお支払いが可能です。受験料 のお支払いが即時に完了するので、コンビニなどへお支払いに行く手間が不要になります。 お支払いについては、志願者の保護者名義のクレジットカードを使用することができます。 ▼ご利用いただけるクレジットカード

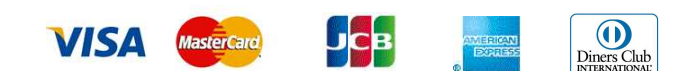

#### コンビニレジでのお支払い

出願登録後、払込票番号を控え、選択したコンビニレジにてお支払いを済ませてください。お支払 い後に受け取る「お客様控え」はご自身で保管してください。

「お客様控え」はコンビニにより異なります。

以下のコンビニにて、24 時間、受験料のお支払いが可能です。

▼ご利用いただけるコンビニ

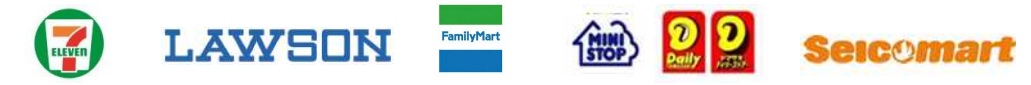

#### ペイジー対応金融機関ATMでのお支払い

ペイジー対応金融機関ATMでお支払いができます(ペイジーマークが貼ってあるATMでご利用 いただけます)。ただし、金融機関窓口でお支払いいただくことはできません。

【注意事項】

キャッシュカードをご利用の場合は、ATM設置金融機関のキャッシュカードをご用意ください。 (例:ゆうちょ銀行の場合、ゆうちょカードのみご利用いただけます。)

現金でのお支払いも可能です。

ATM 操作途中で操作を取りやめ、異なる金融機関 ATM にて再操作するとロックがかかります。 ご注意ください。

▼ご利用いただける金融機関 ATM

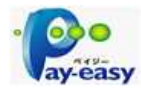

広島銀行・みずほ銀行・三井住友銀行・三菱UFJ銀行・ゆうちょ銀行・JAバンク・ りそな銀行・埼玉りそな銀行・千葉銀行・横浜銀行・関西みらい銀行・福岡銀行・親和銀行・ 東和銀行・熊本銀行・京葉銀行・南都銀行・足利銀行・七十七銀行 ※ペイジー(Pay-easy)操作方法の詳細については https://www.pay-easy.jp/ をご覧ください。

#### ペイジー(ネットバンキング)でのお支払い

ペイジー対応金融機関ネットバンキングの手順・画面に関しては各機関で違いがあります。ネット バンキングの手順・画面に関するお問い合わせは、各金融機関へお問い合わせいただきますよう お願いいたします。

④お支払いが完了すると、マイページから入学志願票・受験票が印刷できるようになります。

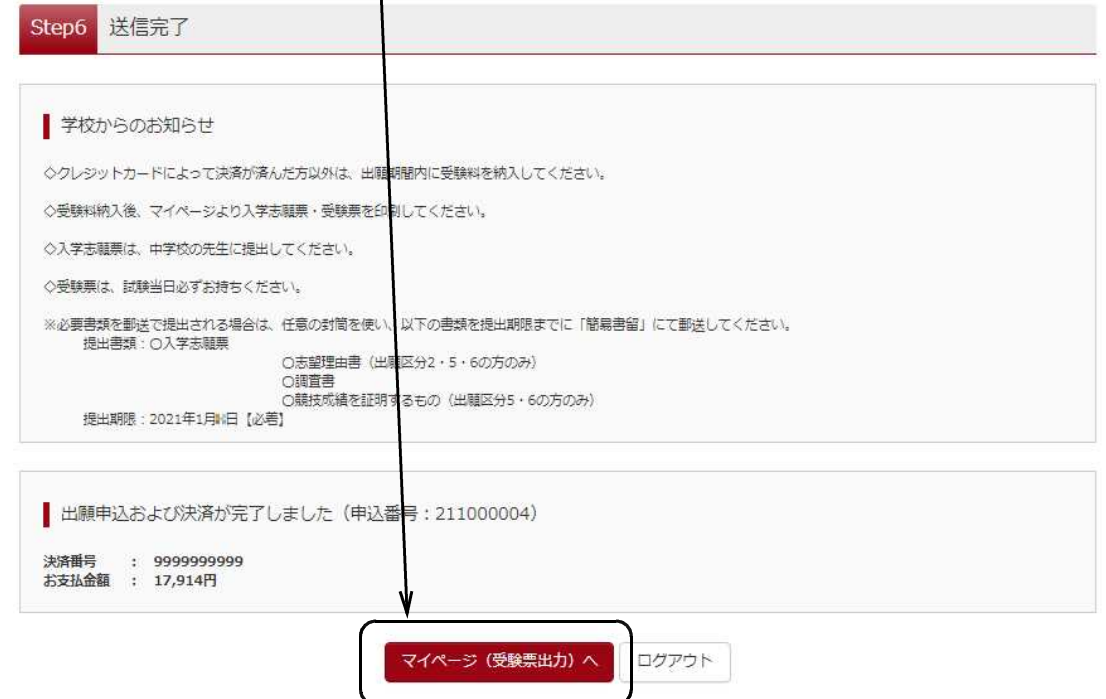

⑤同じメールアドレス(ユーザID)で2名以上(兄弟姉妹)ご登録される場合は、1人目のログイン後、 画面右上メニューの「志願者情報変更」より追加登録することがきます。

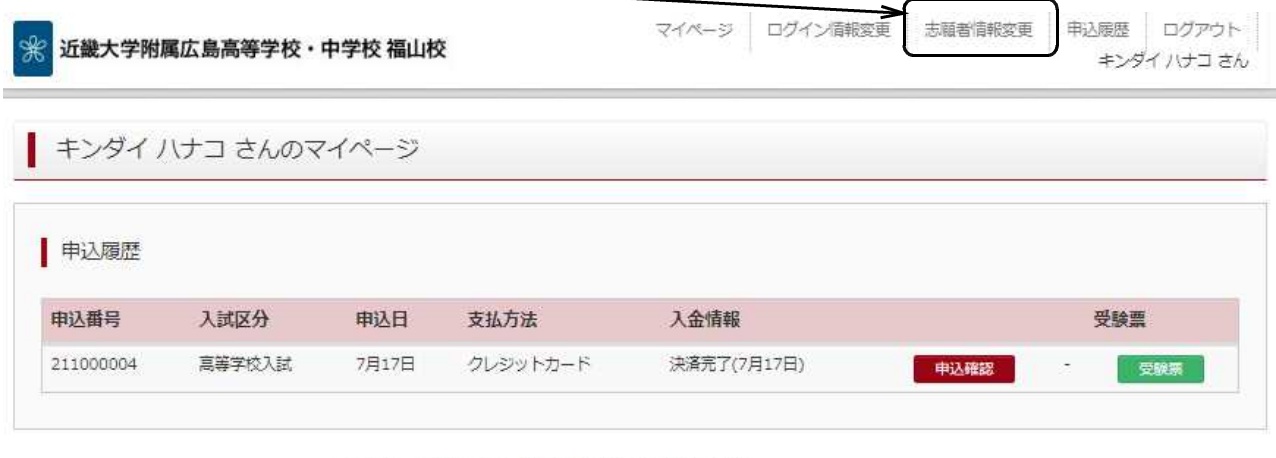

1つのメールアドレスで、双子など複数名の出願を行う場合、<br>画面右上メニューの「志願者情報変更」をクリックし、志願者を追加してください。

新規申込手続きへ

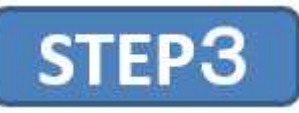

1.入学志願票(提出)・受験票の印刷をします。 ①マイページの申込履歴から、「受験票」をクリックします。

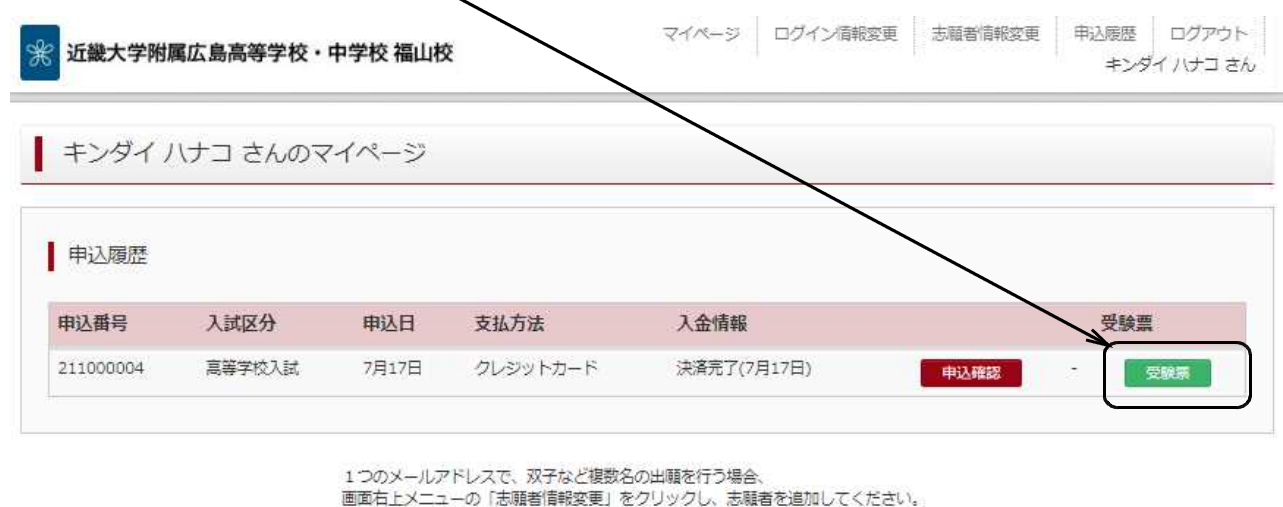

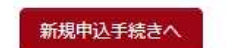

②「「受験票」表示」をクリックすると、入学志願票(提出)・受験票PDFがダウンロードされます。 コンビニエンスストア等のマルチコピー機で印刷することもできます。

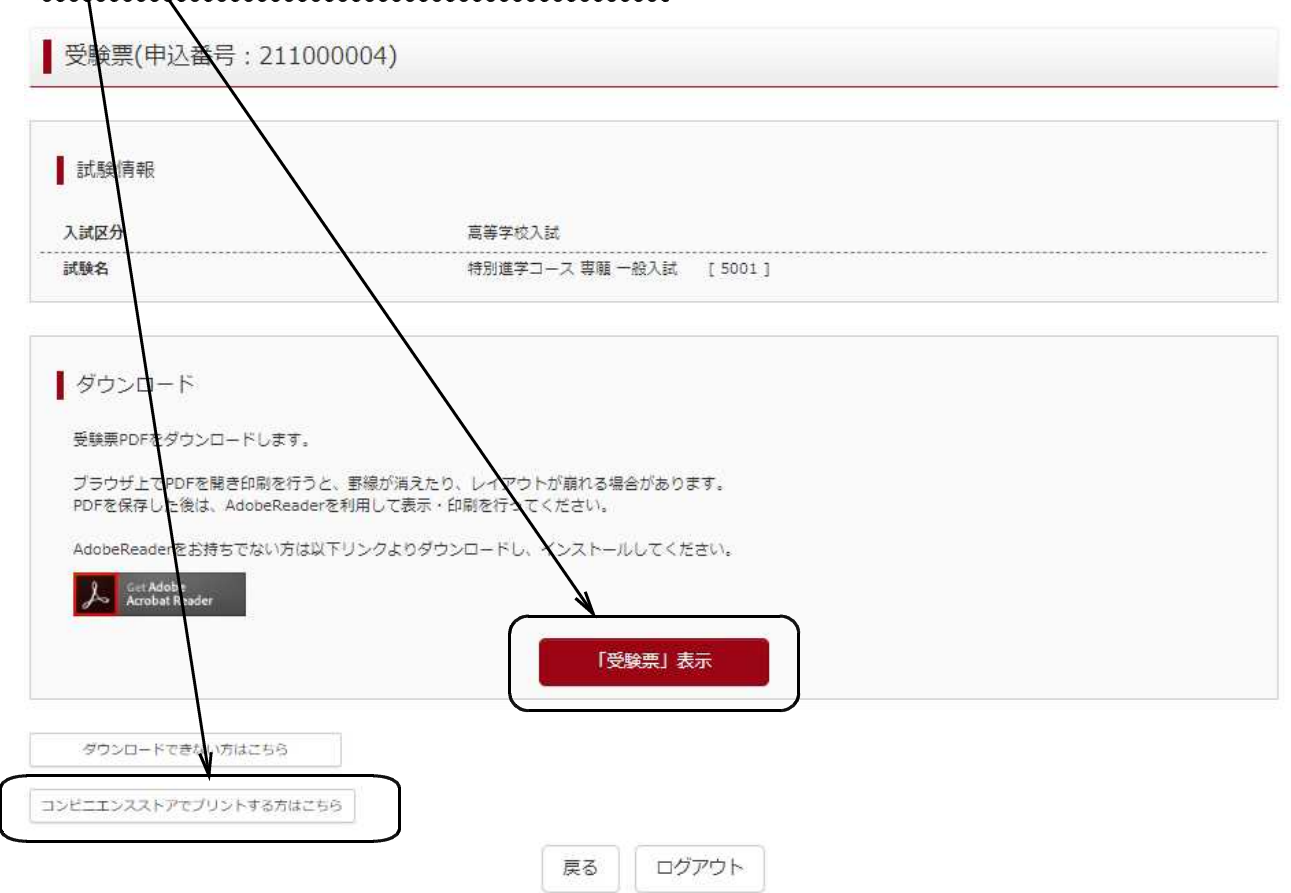

③ダウンロードされた入学志願票(提出)・受験票PDFを印刷(A4サイズ(横)、普通白紙)してください。

2.出願内容を確認し、入学志願票(提出)・受験票に志願者の顔写真(最近3カ月以内に撮影したもの、 縦40mm×横30mm、裏面に出身中学校名・志願者名を書いてから全面にのり付)を貼付してください。

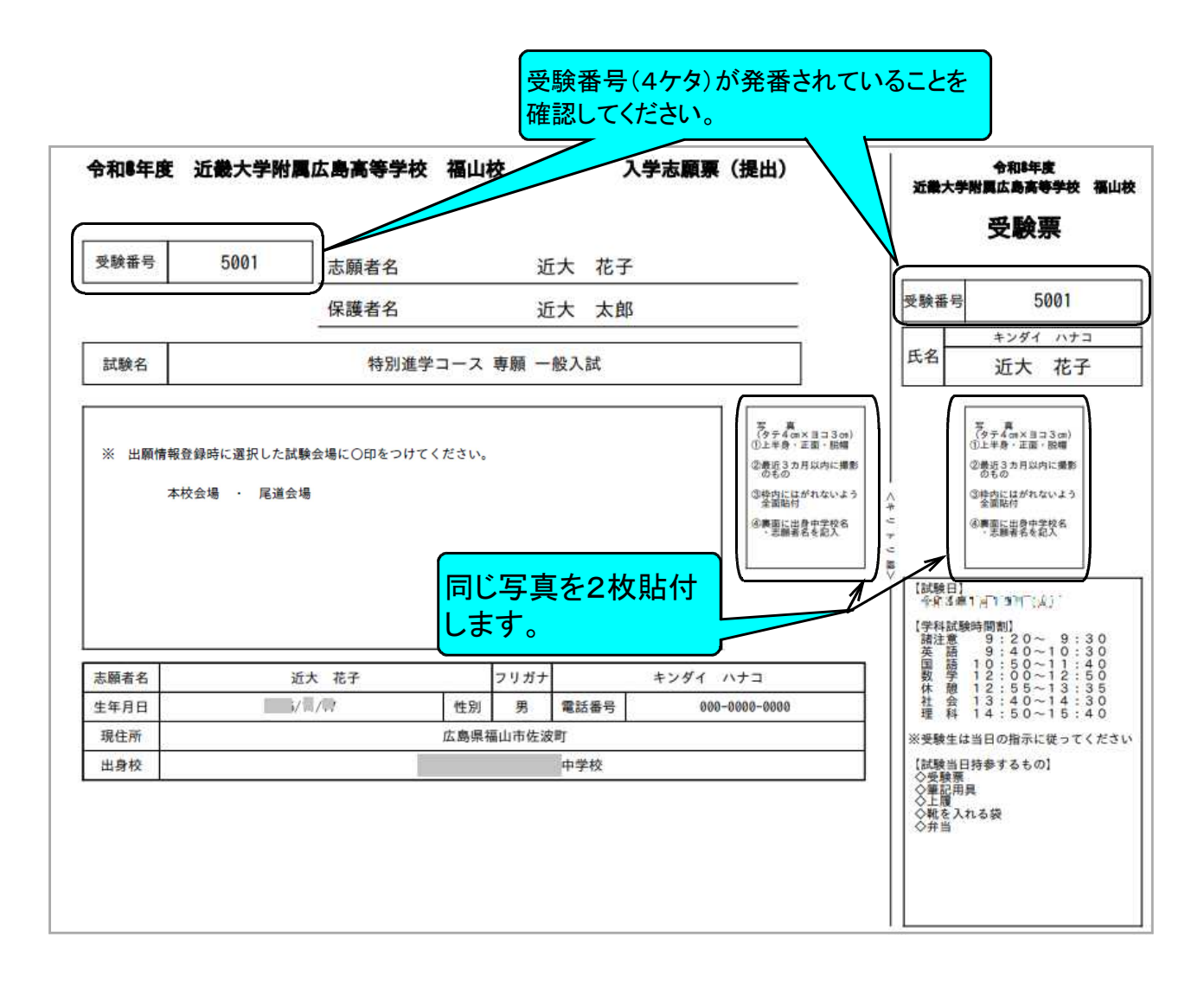

3.入学志願票(提出)・受験票に顔写真が貼付されていることを確認し、切り離してください。 入学志願票(提出)は中学校に提出してください。受験票は、試験当日に持参してください。

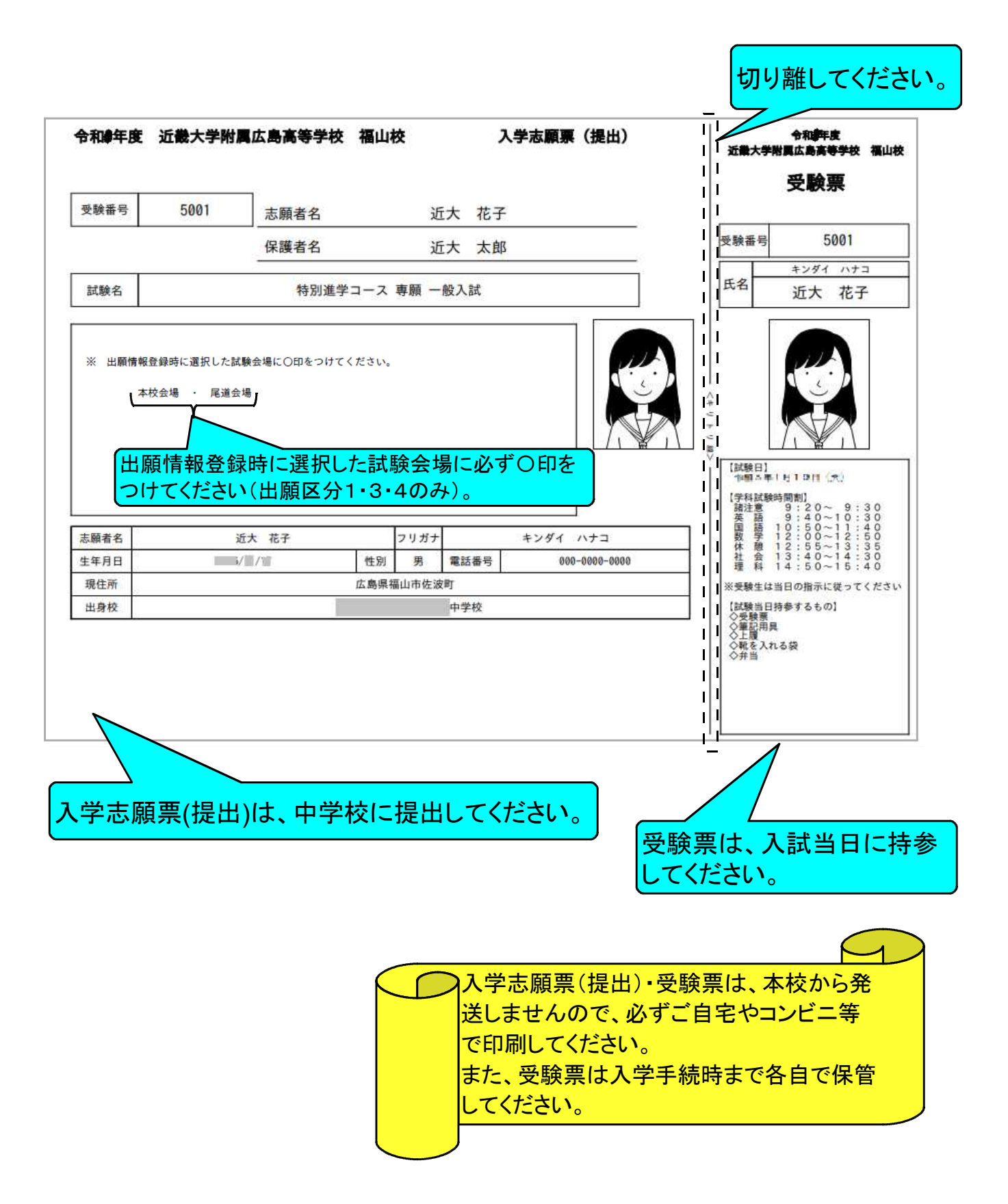

### Web出願サイトの操作に困ったときには

Web出願サイトのトップ画面、またはマイページの「よくある質問」をクリックして参照してください。 それでも解決しない場合は、「お問合せ先」のmiraicompass (ミライコンパス)サポートセンターにお電 話ください。

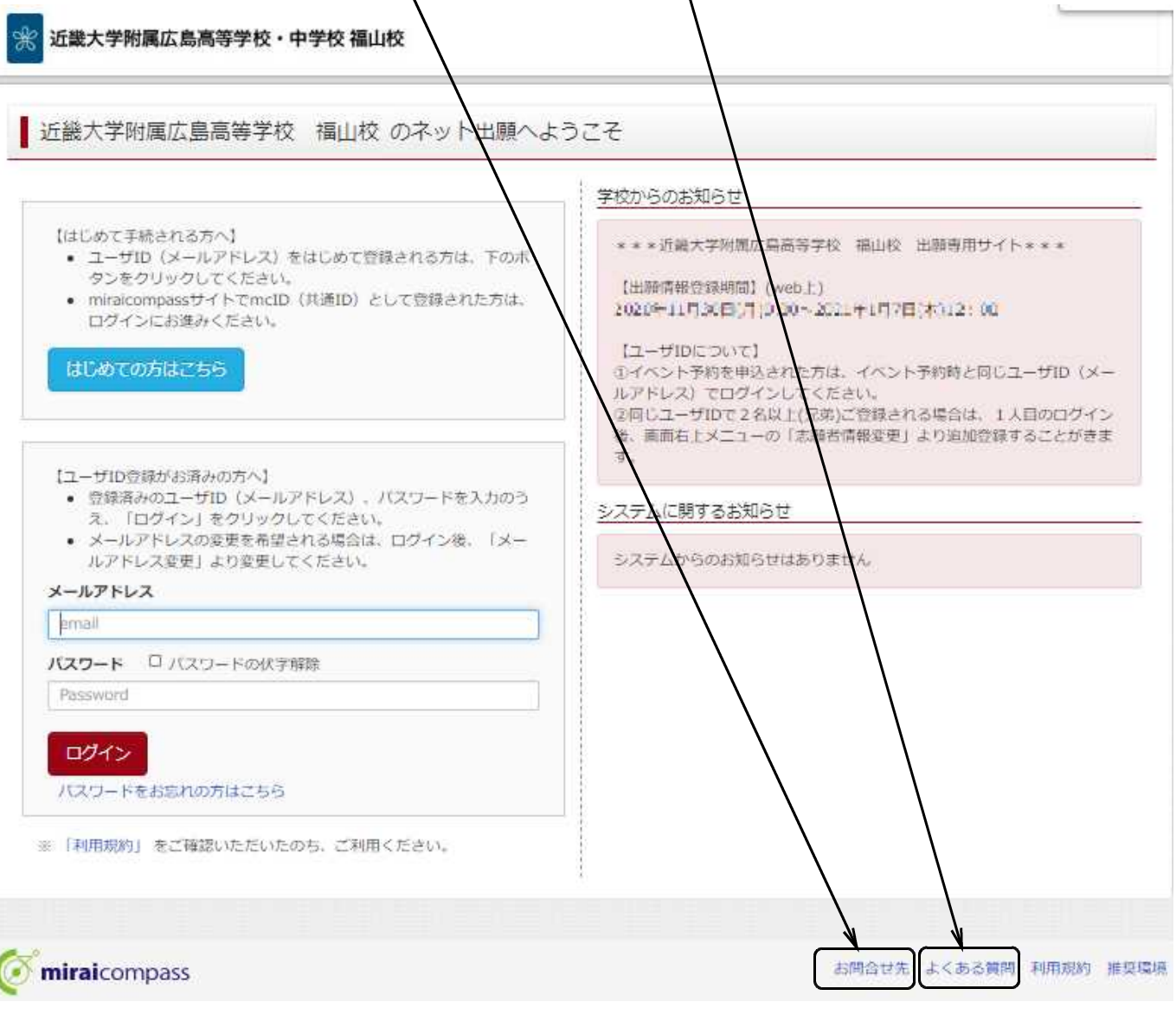

【システム・操作についてのお問い合せ】 miraicompass(ミライコンパス)サポートセンター Tel:0120-907-867 (24時間受付)/ 03-5877-5952 (24時間受付) お問い合せの際には、コード【4596】・学校名【近畿大学附属広島高等学校 福山校】・【お名前】を お伝えください。

【入学試験についてのお問い合せ】 入学試験についてのお問い合せは、本校にお電話ください。 近畿大学附属広島高等学校 福山校 Tel 084-951-2695 平日9:00~17:00 (年末・年始を除きます)